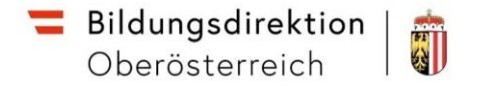

# Schulung Reisemanagement

Employee Self Service (ESS-RM)

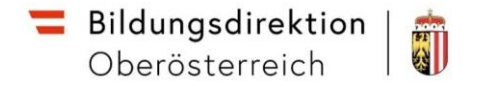

## **Einstieg über Service Portal Bund**

Öffnen des Reisemanagements über **Personalservice -> Mitarbeiter/in -> Reisemanagement**:

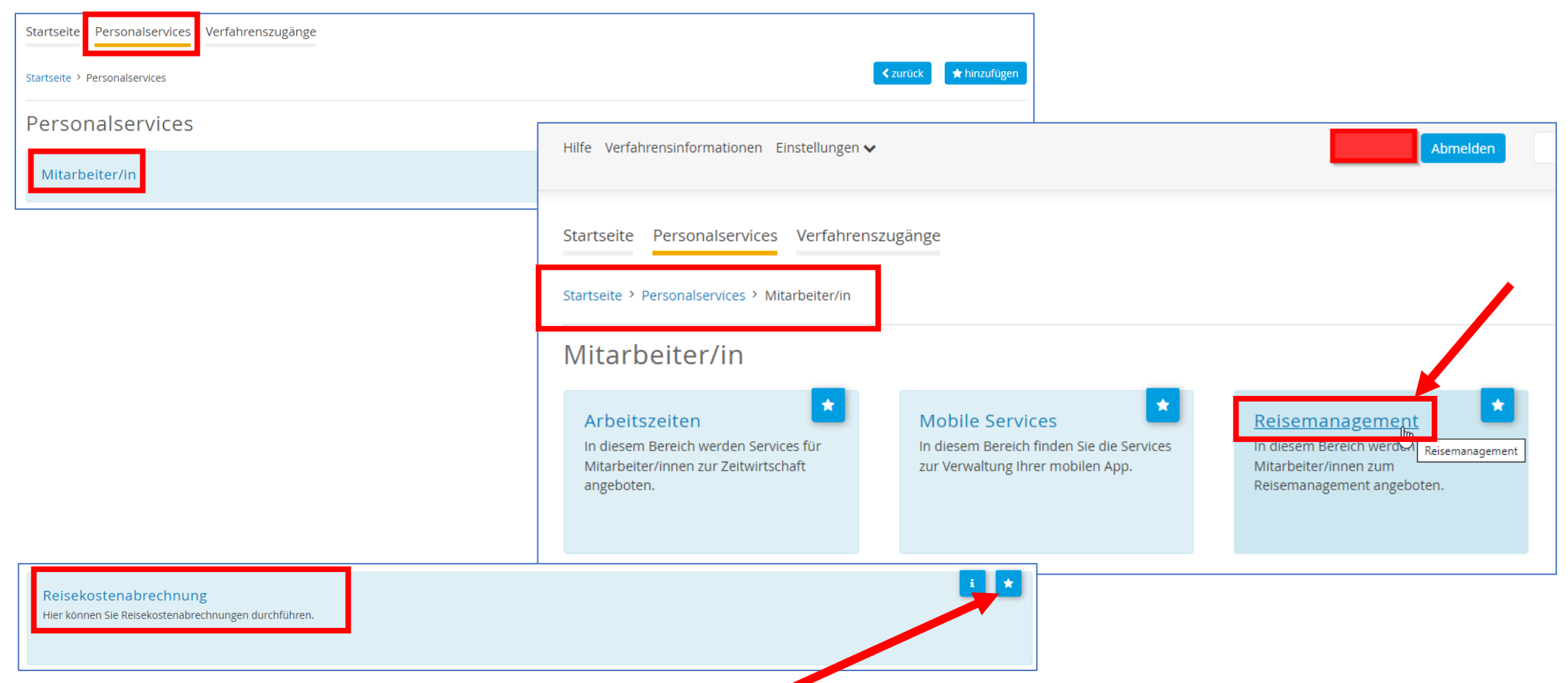

Mit Klick auf den Stern können Sie diesen Eintrag zu Ihren **Favoriten** hinzufügen.

# **Anlegen einer Reisekostenabrechnung**

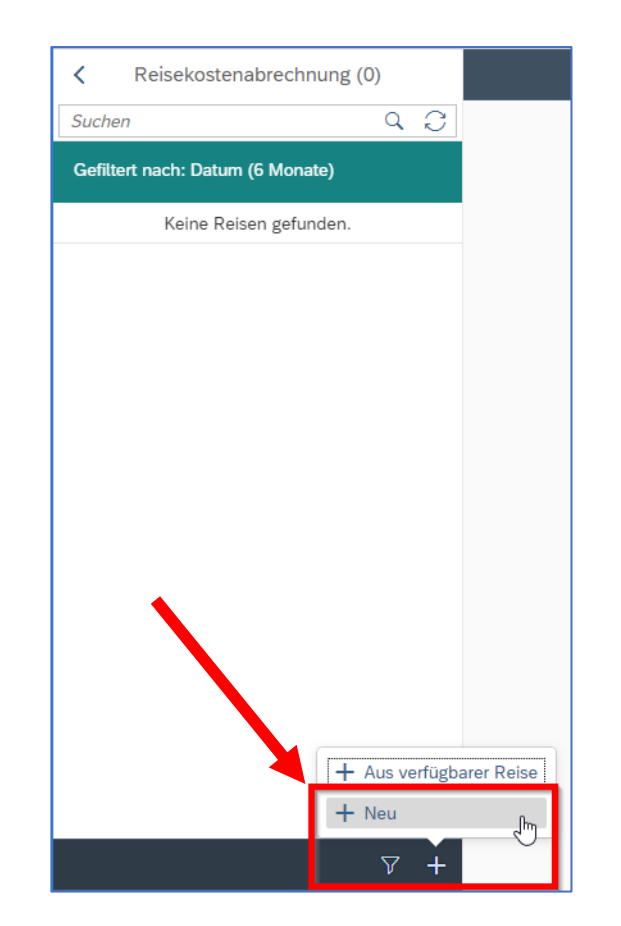

Um eine neue Reisekostenabrechnung anzulegen klicken Sie im Übersichtsbereich unten rechts auf das Plus-Symbol und wählen den Menüeintrag "Neu" aus.

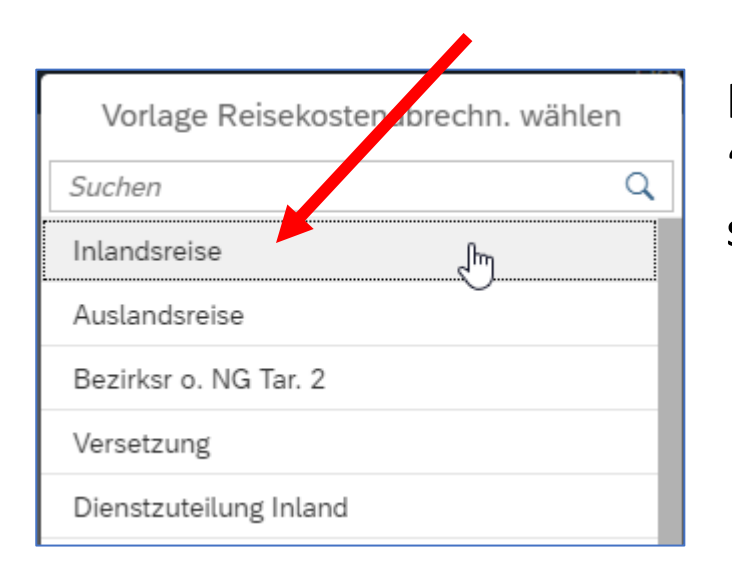

Im aufscheinenden Menü wählen Sie z.B. "Inlandsreise" (Auslandsreisen werden später behandelt)

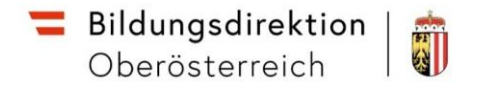

# **Wohnadresse festlegen**

Im ESS-RM muss einmalig, bei der Eingabe der ersten Reise, die Wohnadresse mittels Auswahl aus dem Routenplaner eingegeben werden. Die notwendige Einstellung finden Sie in den Reisedetails rechts unten.

Den Eintrag aus der

wird die Adresse

unten).

Liste auswählen, dann

gespeichert (siehe Mitte

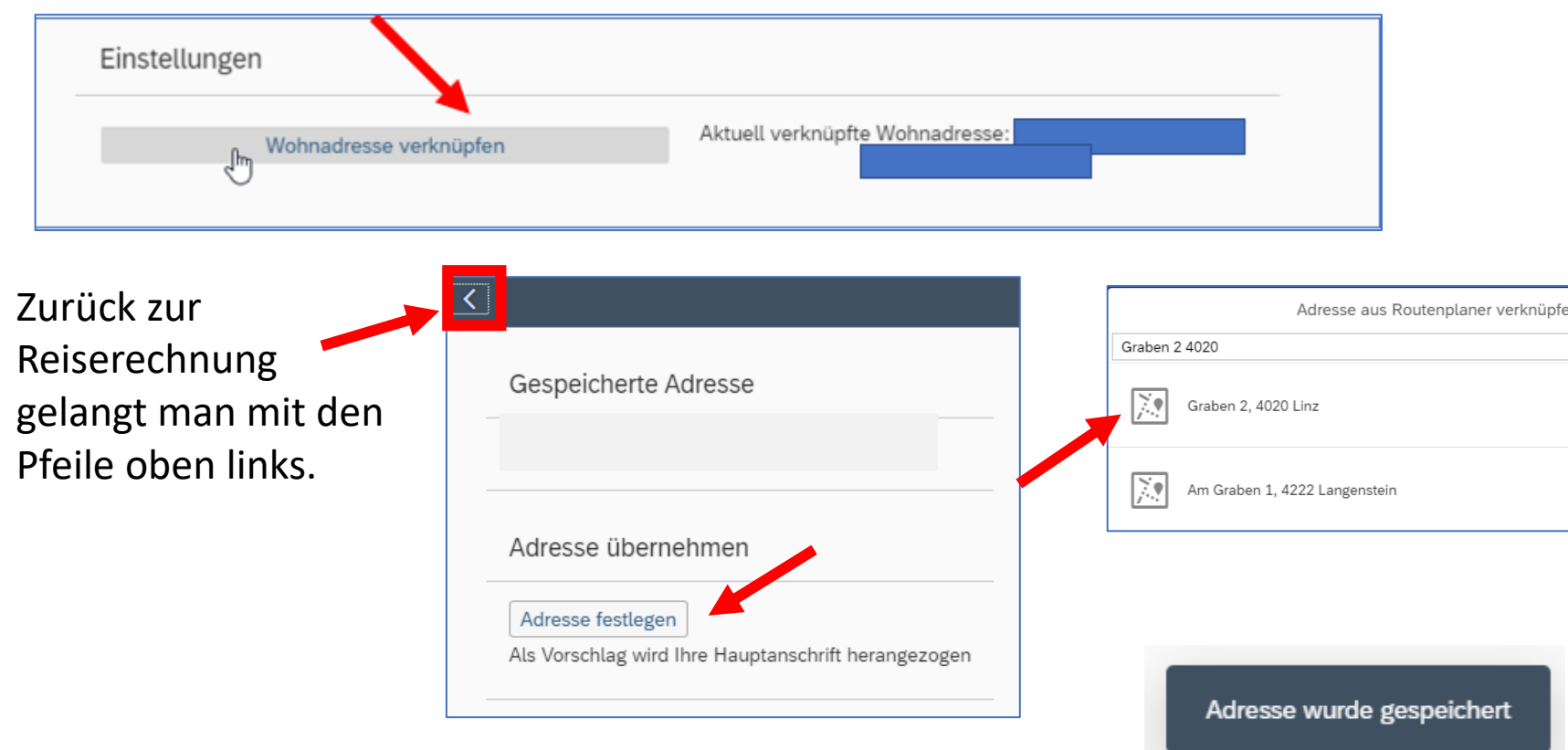

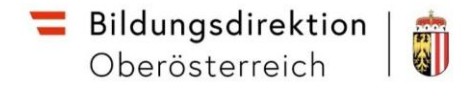

#### **Reisezeitraum erfassen**

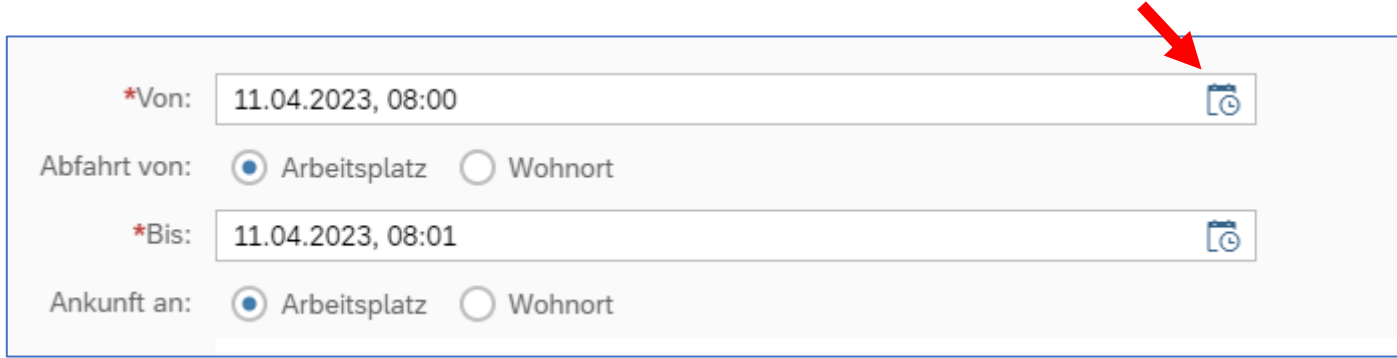

Erfassen Sie Beginn- und Endedatum der Reise durch direkte Eingabe in das jeweilige Feld oder durch Klick auf das kleine Kalendersymbol rechts.

 $\boxed{\mathbb{R}}$ 11.04.2023, 08:00 \*Von: hrt von: April 2023  $\rightarrow$ Stunden \*Bis: Mo Di Mi Do Fr Sa - So  $\scriptstyle\sim$ 13 27 28 29 30 31 unft an: 06 8  $9$ 07 14 5 6 3  $\Delta$ 7 iseziel: 15 10 13 14 15 16  $\parallel$  11  $\parallel$ 12 08  $00<sub>1</sub>$ 16 17 18 19 20 21 22 23 09 17 24 25 26 27 28 29 30 10 Grund:  $\checkmark$ itigkeit: OK Abbrechen spezif

Über die Kalendereingabe können Sie Tag und Uhrzeit auswählen.

Die Eingabe kann mittels Scrollen oder durch Tastatureingabe erfolgen. Bestätigen Sie mit OK.

## **Reiseziel erfassen**

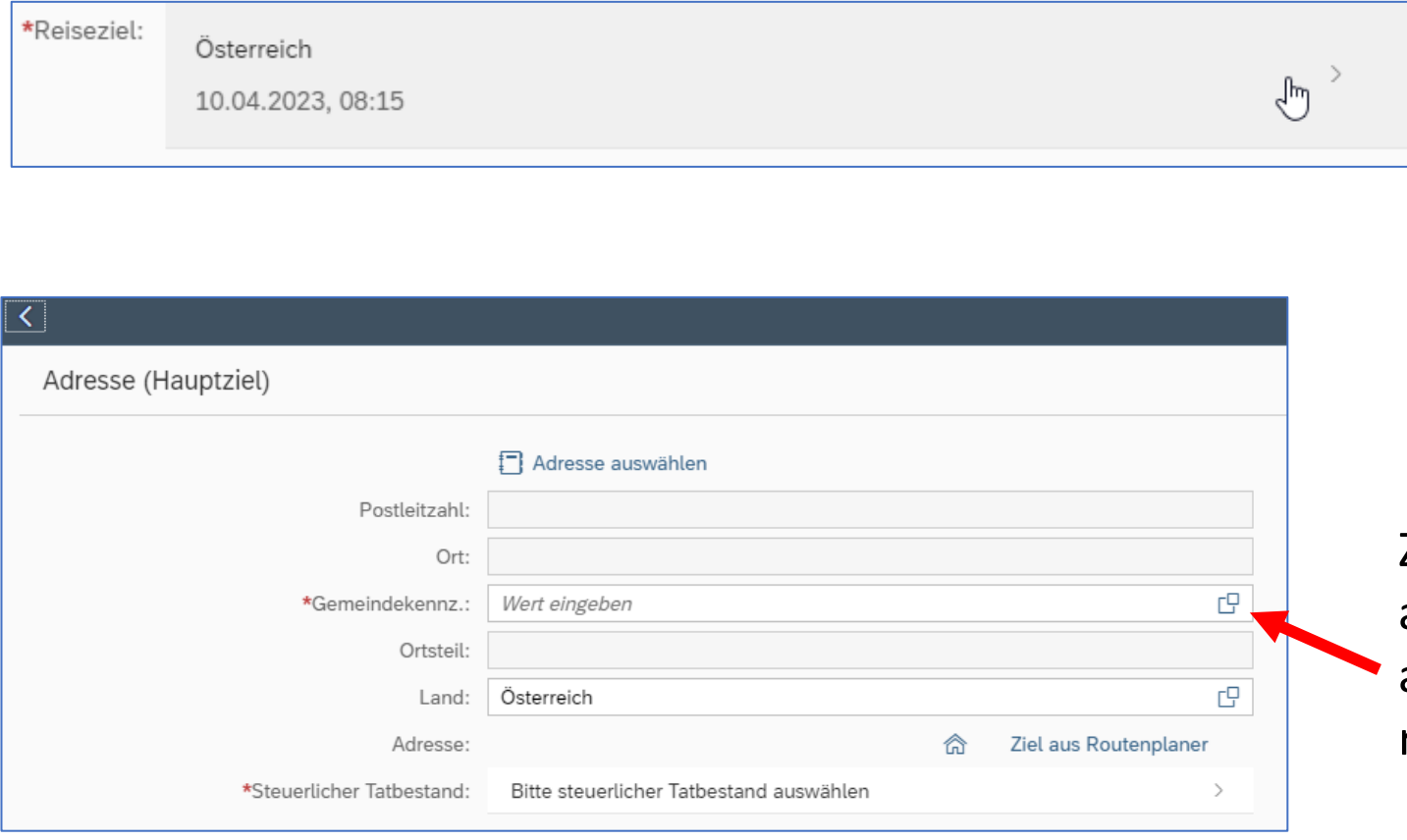

Mit Klick auf die Zeile Reiseziel öffnet sich der Dialog zur Reisezielauswahl. Die Auswahl der Zieladresse erfolgt wie bei der Heimatadresse über den Routenplaner.

Zuerst muss eine Gemeinde ausgewählt werden. Klicken Sie dazu auf das kleine Symbol  $\;$   $\Box$ rechts in der Zeile Gemeindekennzahl.

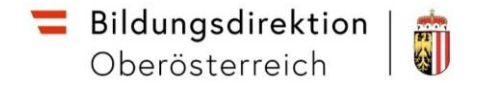

\*Gemeindekennz.:

Ortsteil:

Land:

Adresse:

40101

Linz

Österreich

⋒

œ

cg

Ziel aus Routenplaner

Im Dialog wählen Sie den gewünschten Ort oder Ortsteil.

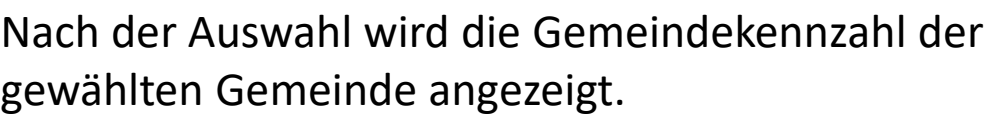

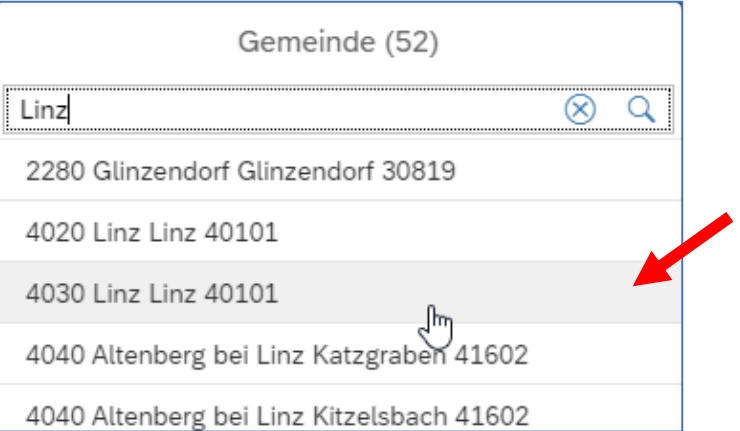

Nun kann die exakte Zieladresse aus dem Routenplaner ausgewählt werden. Klicken Sie dazu auf "Ziel aus Routenplaner".

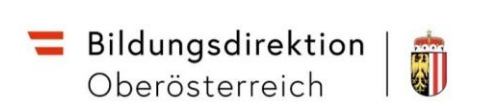

Wichtig ist hier, die exakte Adresse inklusive Hausnummer zu suchen und auszuwählen.

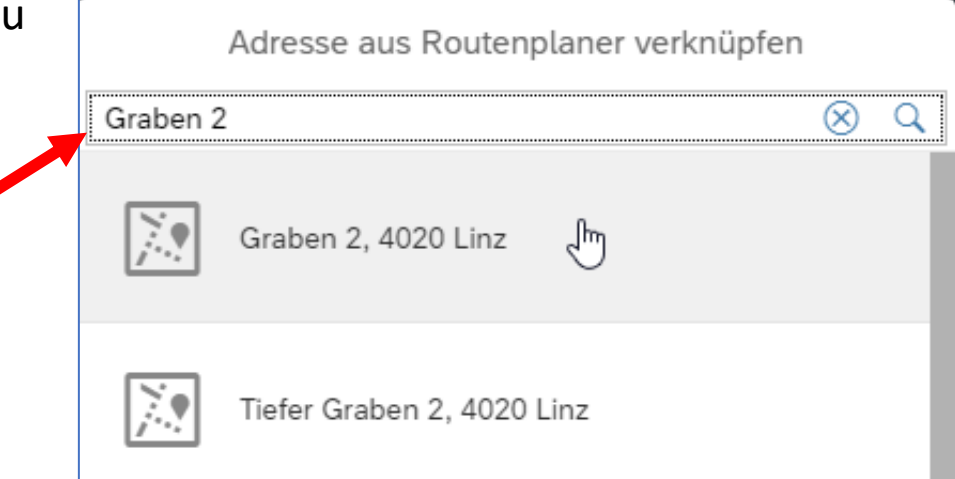

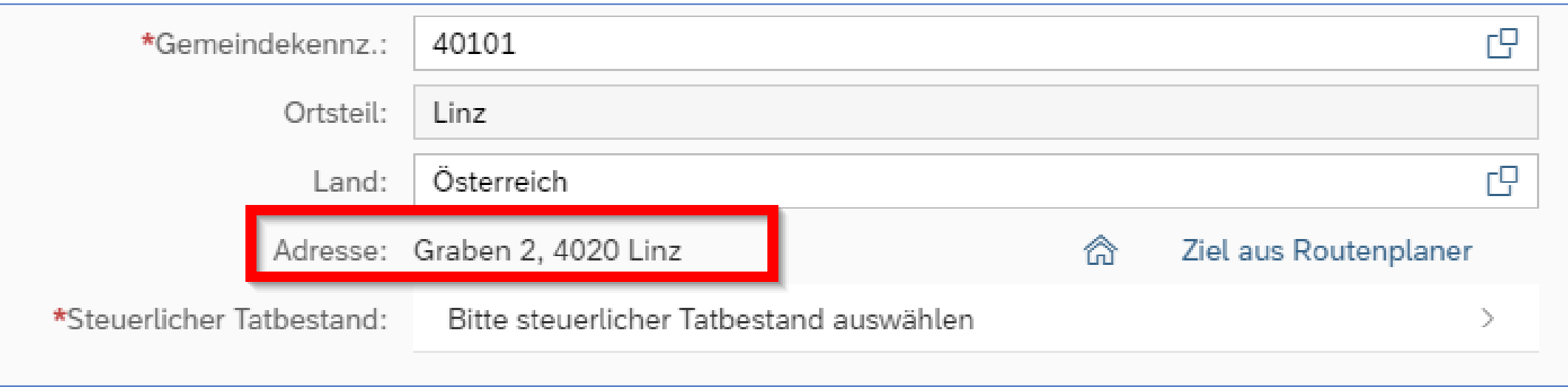

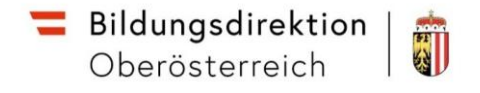

#### **Steuerlicher Tatbestand**

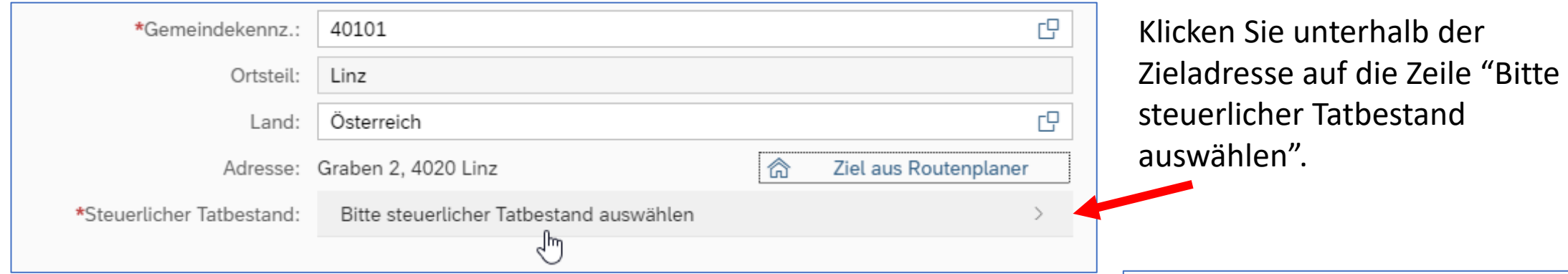

Als steuerlicher Tatbestand einer Inlandsreise können folgende Einträge gewählt werden:

- Außendiensttätigkeit
- Schulung
- Funktionale Zuständigkeit fü (Leiter mehrere Standorte,  $N$ Standorten, Betreuungslehr

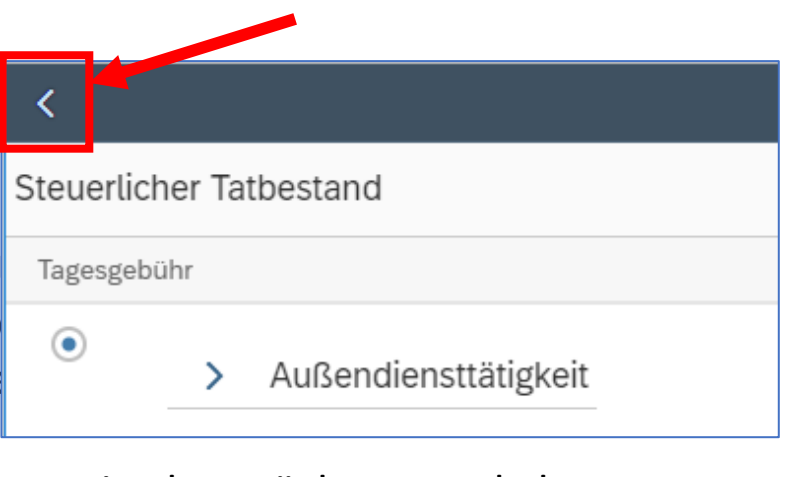

Mittels Zurück Button kehrt man zur Adressauswahl zurück

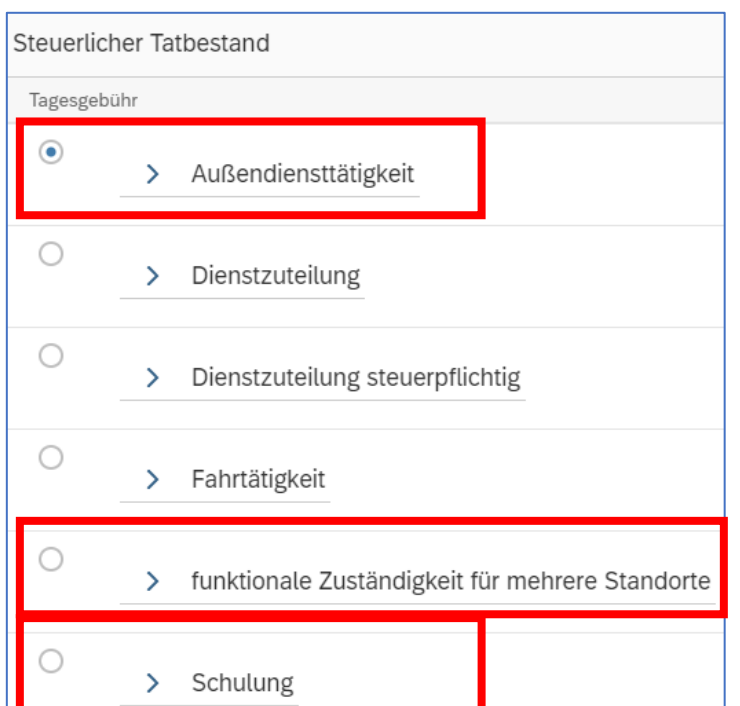

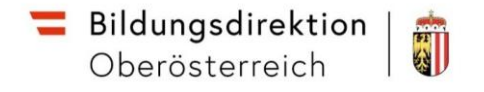

## **Grund angeben, Tarif auswählen**

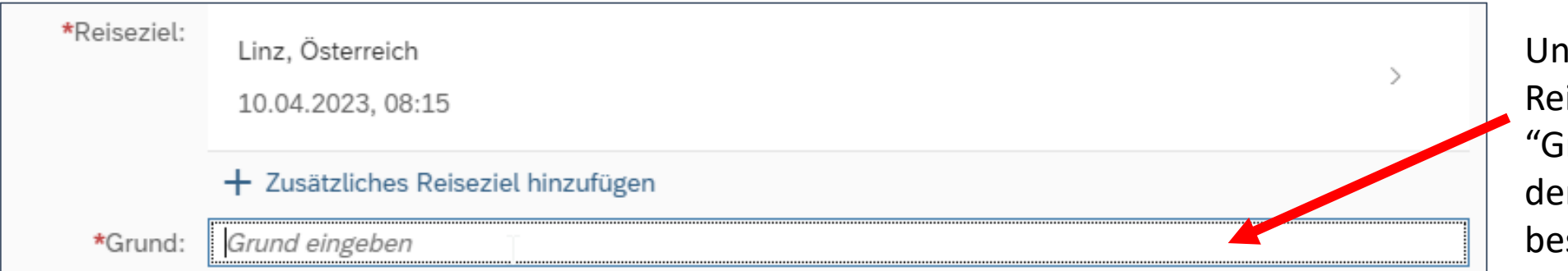

Unterhalb des iseziels ist im Feld! irund" der Zweck der Reise kurz zu beschreiben.

# Für Einzelreisen können folgende Gründe eingegeben

werden:

- Schulung
- **Fortbildung**
- Seminar
- prov. Leitung
- Mehrfachverwendung
- Betreuungslehrer

Die Auswahl des Tarifes entpricht den bisherigen Vorgaben der RGVO. Tarif I oder Tarif II, wie bisher (z.B. Bezirksreise o. N. Tarif II bei Mehrfachverwendungen)

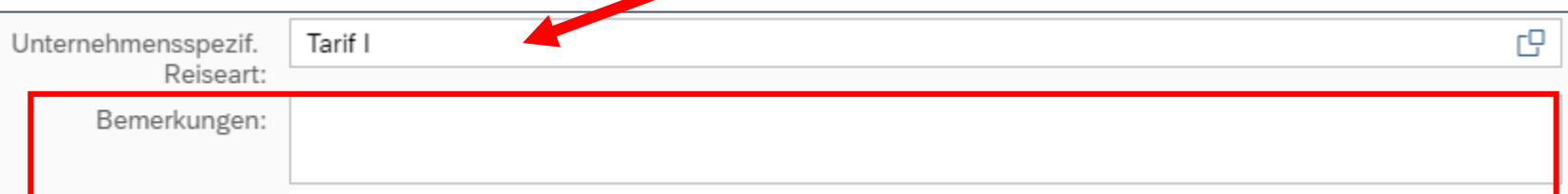

In das Feld Bemerkungen ist bei Fortbildungen an einer PH verpflichtend die LV-Nummer, Beginn, Ende und Titel der Lehrveranstaltung eingeben! In allen anderen Fällen der Dienstreiseauftrag (event. GZ) einzutragen.

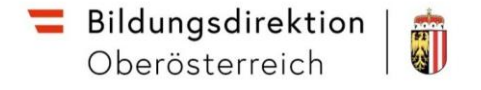

# **Konto und Kostenzuordnung**

Die Einträge bei Tätigkeit (Konto) und Kostenzuordnung bzw. Genehmiger sind vorausgefüllt und sollen nicht verändert werden.

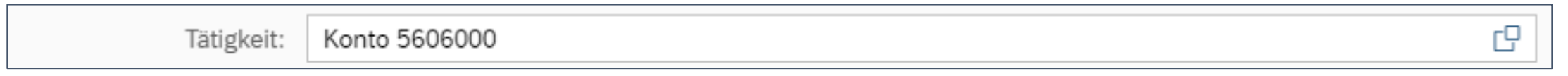

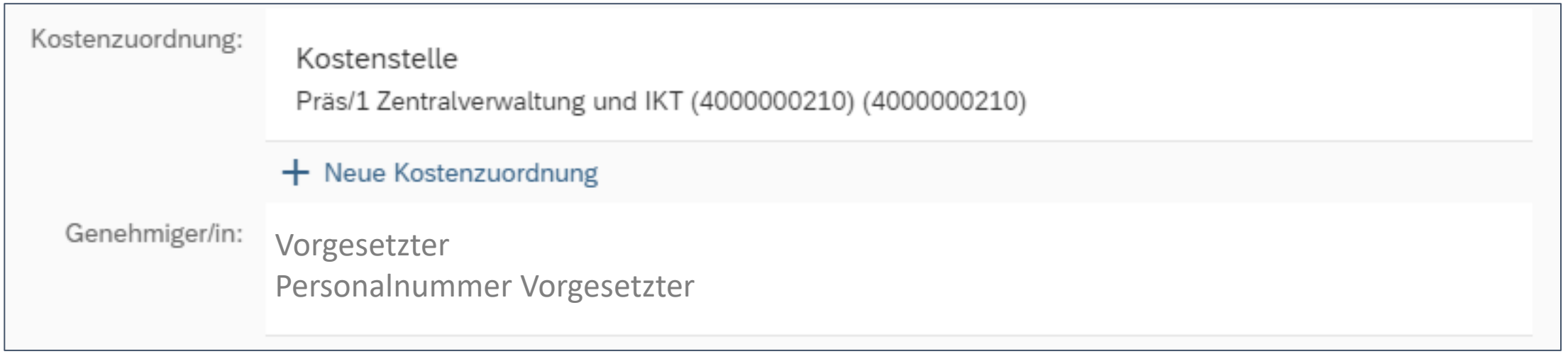

# **Anlagen und Unterlagen für Spesen hinzufügen**

Bevor in eine Reisekostenabrechnung Dokumente hochgeladen werden können muss die Reisekostenabrechnung **unbedingt gespeichert werden**. Ansonsten erhalten Sie eine entsprechende Fehlermeldung. Es empfiehlt sich in weiterer Folge die Eingaben regelmäßig zu speichern um im Falle eines Problems seine Arbeit gesichert zu haben.

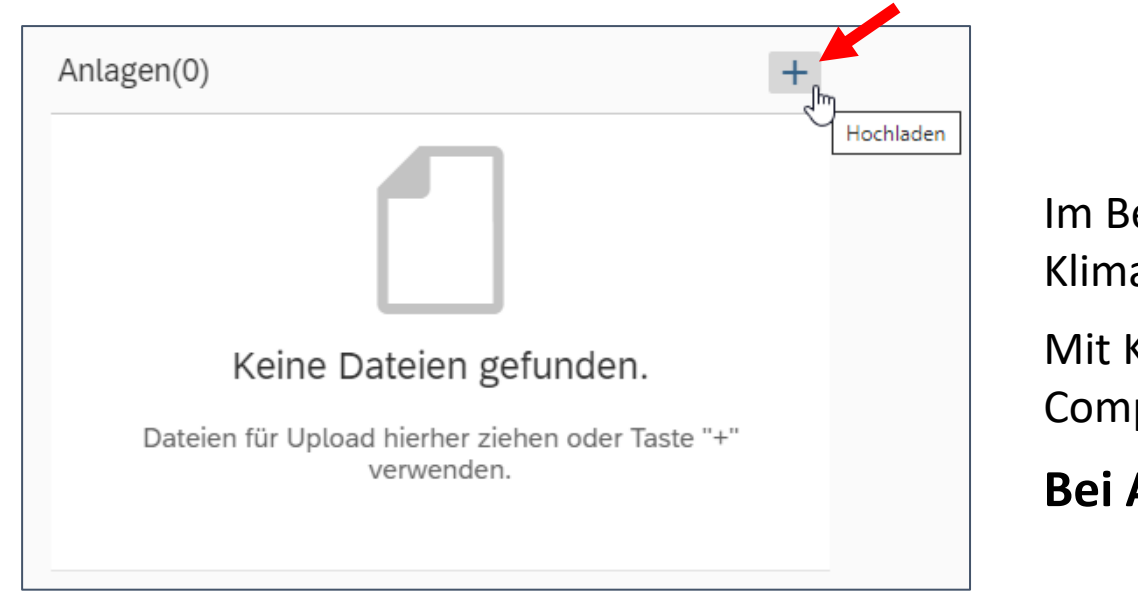

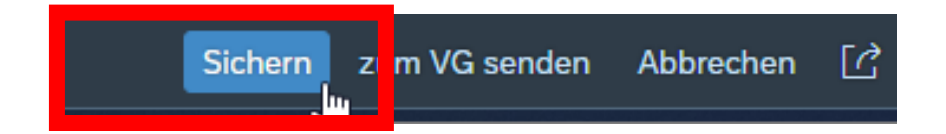

Im Bereich Anlagen können Dokumente (Nachweis Klimaticket, Dienstreiseauftrag, ...) hochgeladen werden.

Mit Klick auf das Plus-Symbol kann eine Datei auf dem Computer ausgewählt und hochgeladen werden.

# **Bei Anlagen immer nur 1 Dokument hochladen!**

Auch wenn mehr Dokumente hinzugefügt werden können sollte hier immer nur 1 Dokument hinterlegt werden, wenn mehrere Nachweise benötigt werden, diese bitte unter Spesen hochladen.

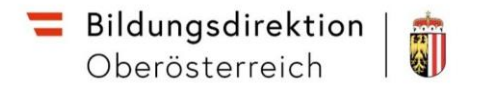

Spesen (inklusive beliebig vieler Dokumente, Belege etc.) können im rechten Bereich unter "Spesen hinzufügen" hochgeladen werden.

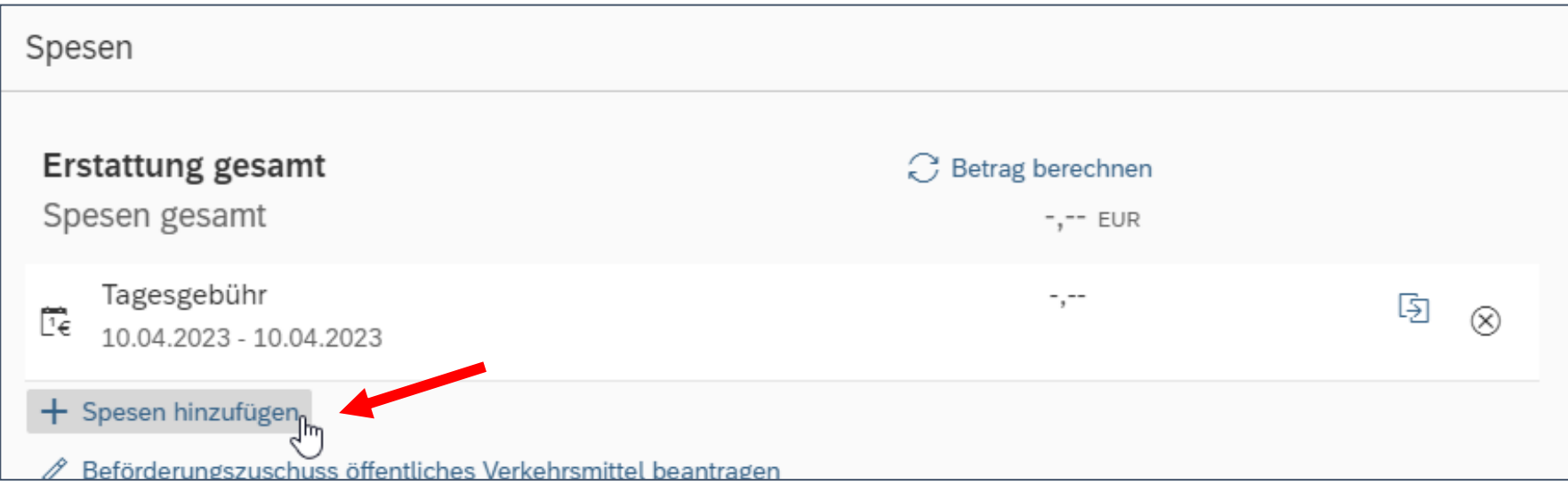

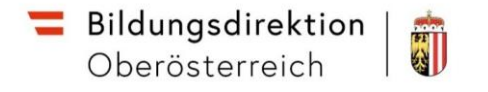

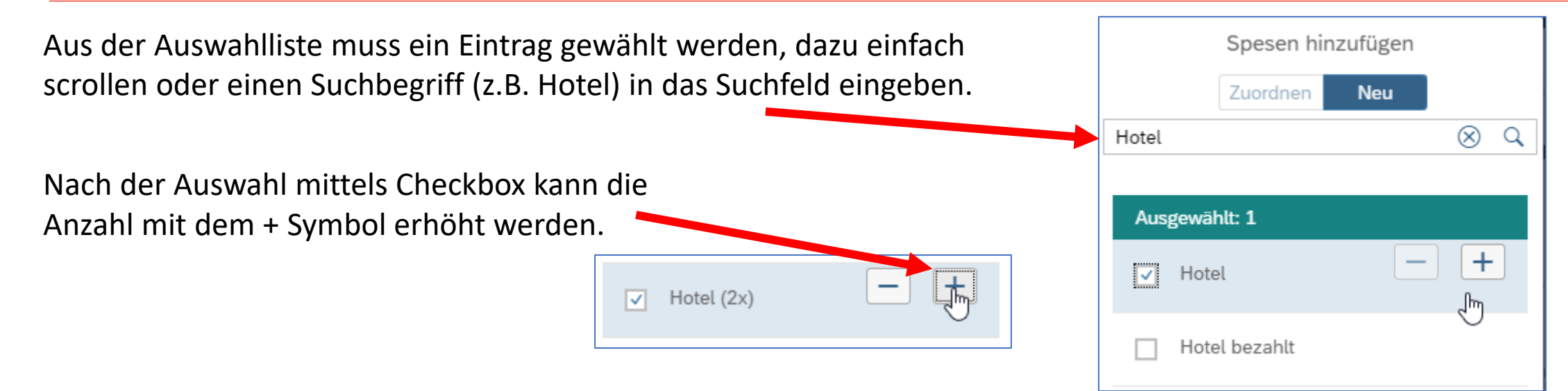

Für manche Spesen gibt es auch einen Eintrag mit der Bemerkung "bezahlt". Bei diesen Einträgen sind die Kosten zwar in der Reiserechnung enthalten, werden aber nicht gerechnet (z. B. Business Card bei Bahnreisen, ...)

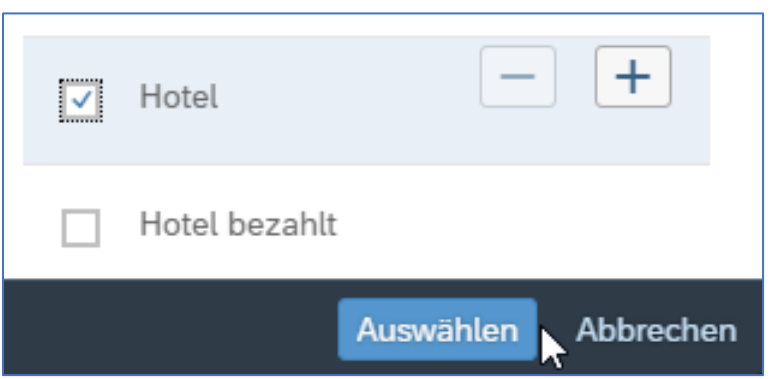

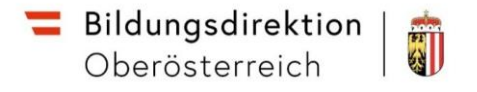

Nach Bestätigung kommt man in den Bereich der Spesendetails (hier das Beispiel Hotel). Hier können Details zu den Spesen erfasst und Belege (Hotelrechnung) hochgeladen werden (Anlagen).

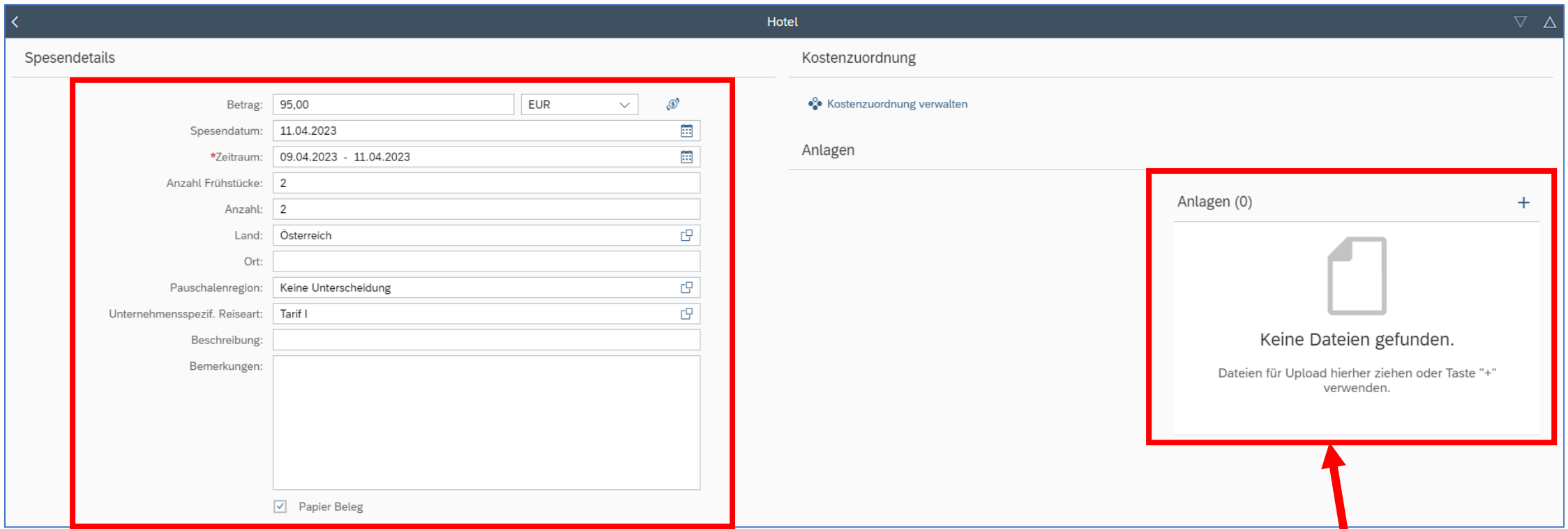

Hier können Details zu den Spesen erfasst und Belege (Hotelrechnung) hochgeladen werden (Anlagen).

Im Unterschied zu den Anlagen in der Maske zur Reiserechnung **können hier beliebig viele Dokumente hochgeladen werden**.

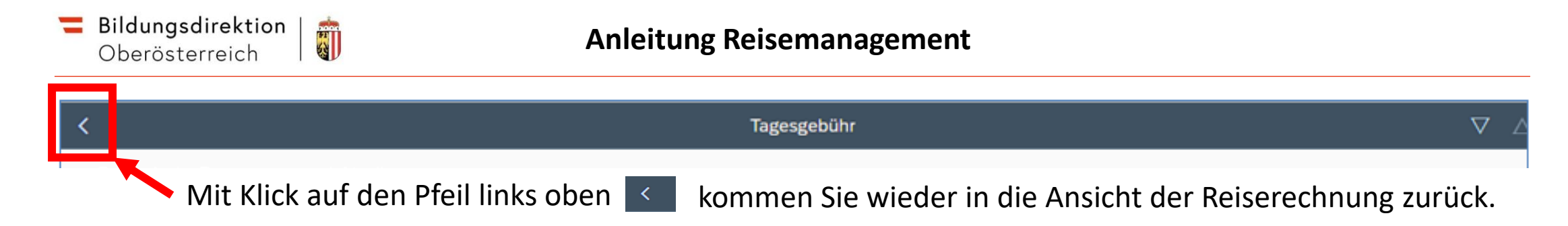

Über den Button "Betrag berechnen" kann der aktuelle Erstattungsbetrag neu berechnet werden.

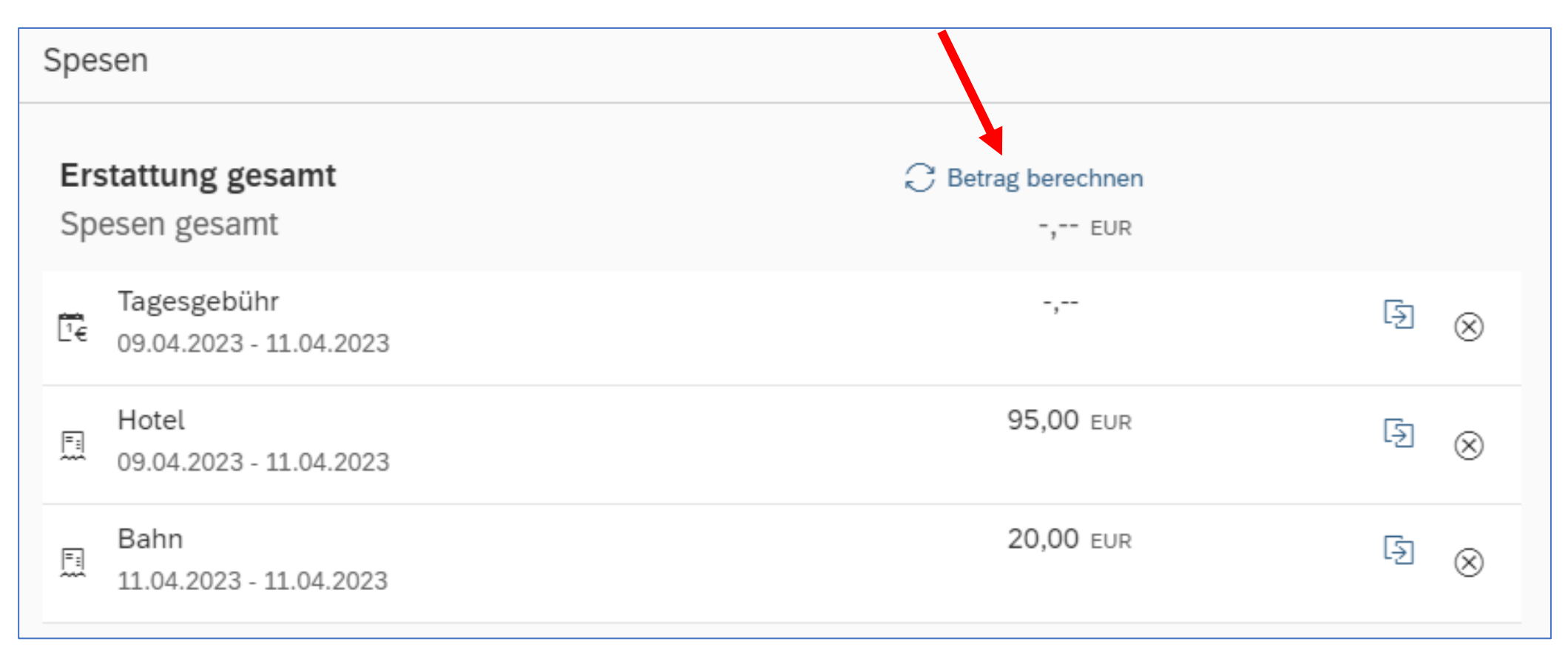

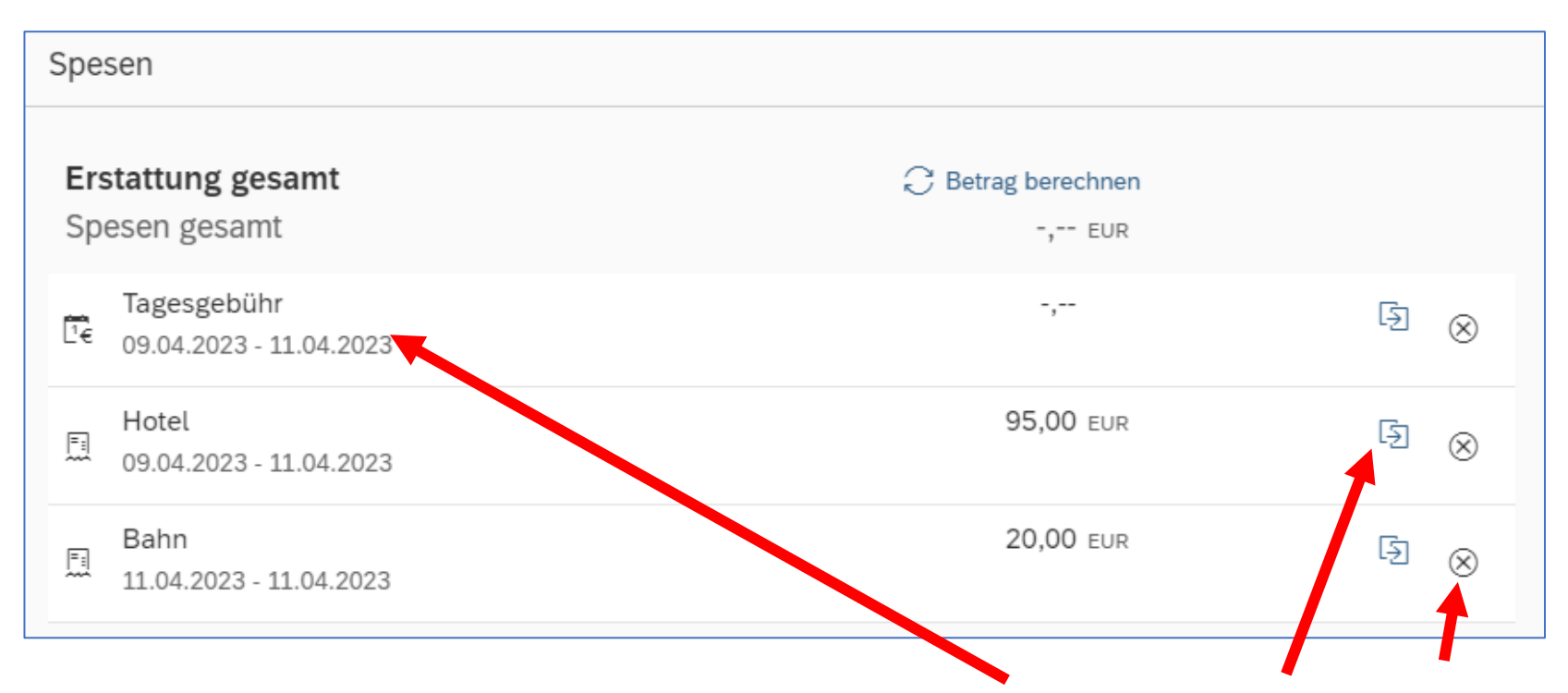

Die Spesen werden aufgelistet und können jederzeit wieder bearbeitet, kopiert oder gelöscht werden.

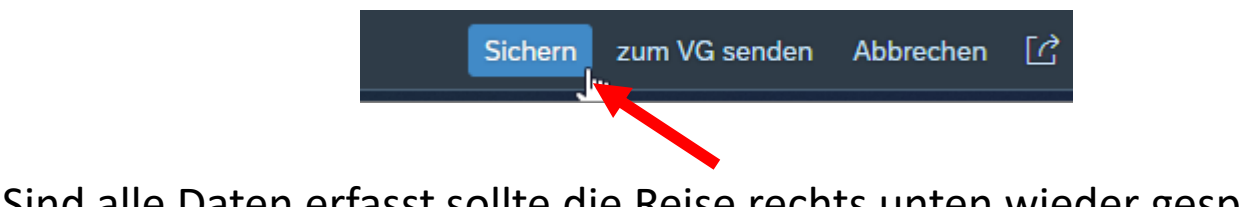

Sind alle Daten erfasst sollte die Reise rechts unten wieder gespeichert werden.

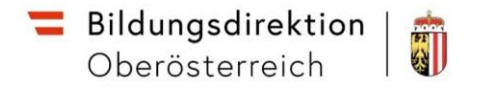

# Unter dem Punkt Tagesgebühr können z. B. die Mahlzeiten angegeben werden.

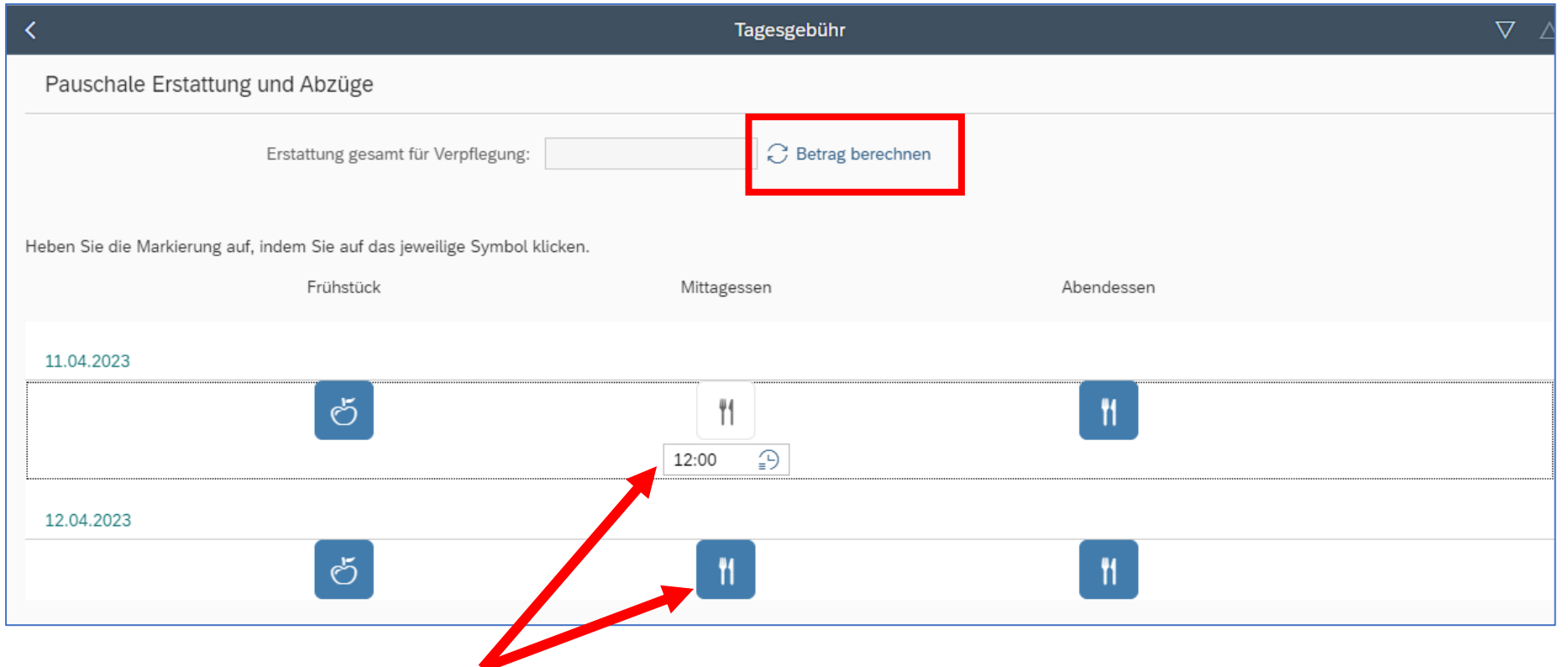

Klicken Sie die abzuziehenden Mahlzeiten an und klicken Sie auf die Drucktaste Betrag berechnen, um die verringerte Tagesgebühr anzuzeigen.

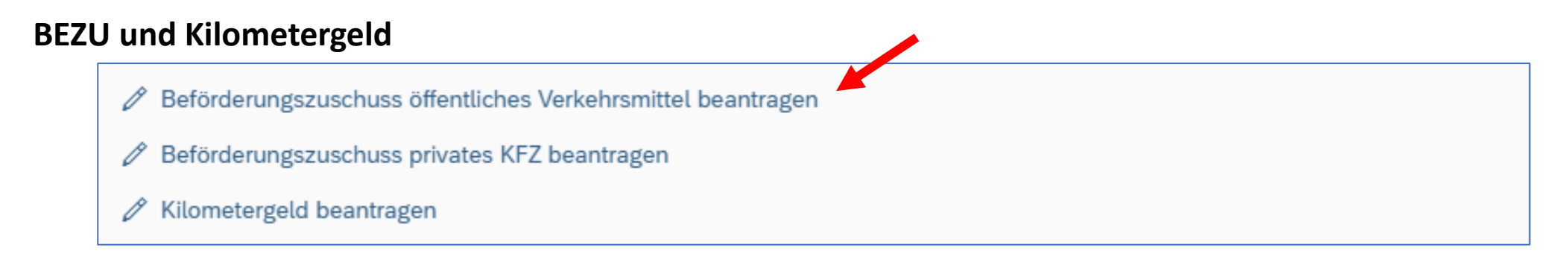

Ist kein Nachweis über angefallene Spesen (Bahnticket etc.) verfügbar (privates KFZ, öffentliches Verkehrsmittel mit Klimaticket, ...), kann der Beförderungszuschuss oder Kilometergeld (RGVO beachten!) beantragt werden.

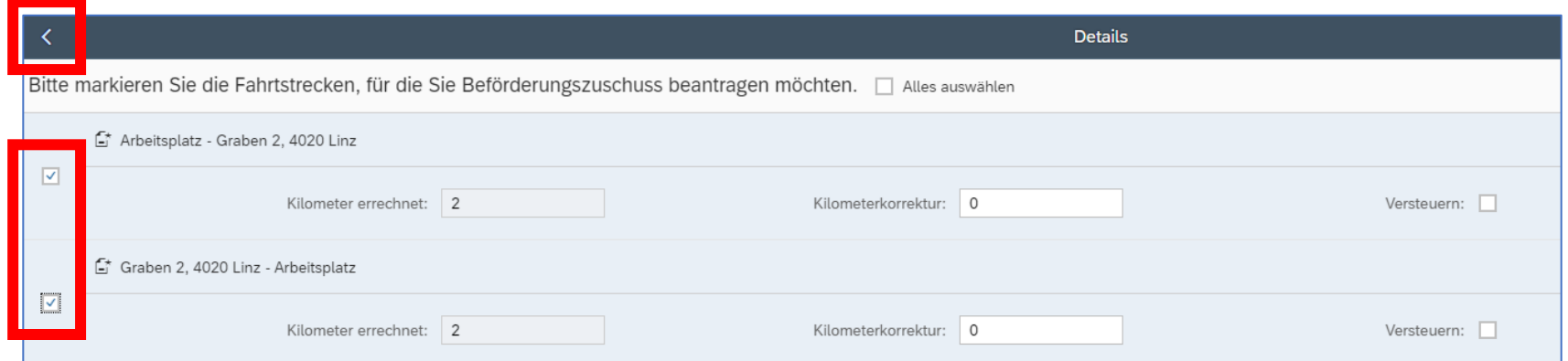

# Über den Pfeil links oben kehrt man wieder in die Gesamtansicht zurück.

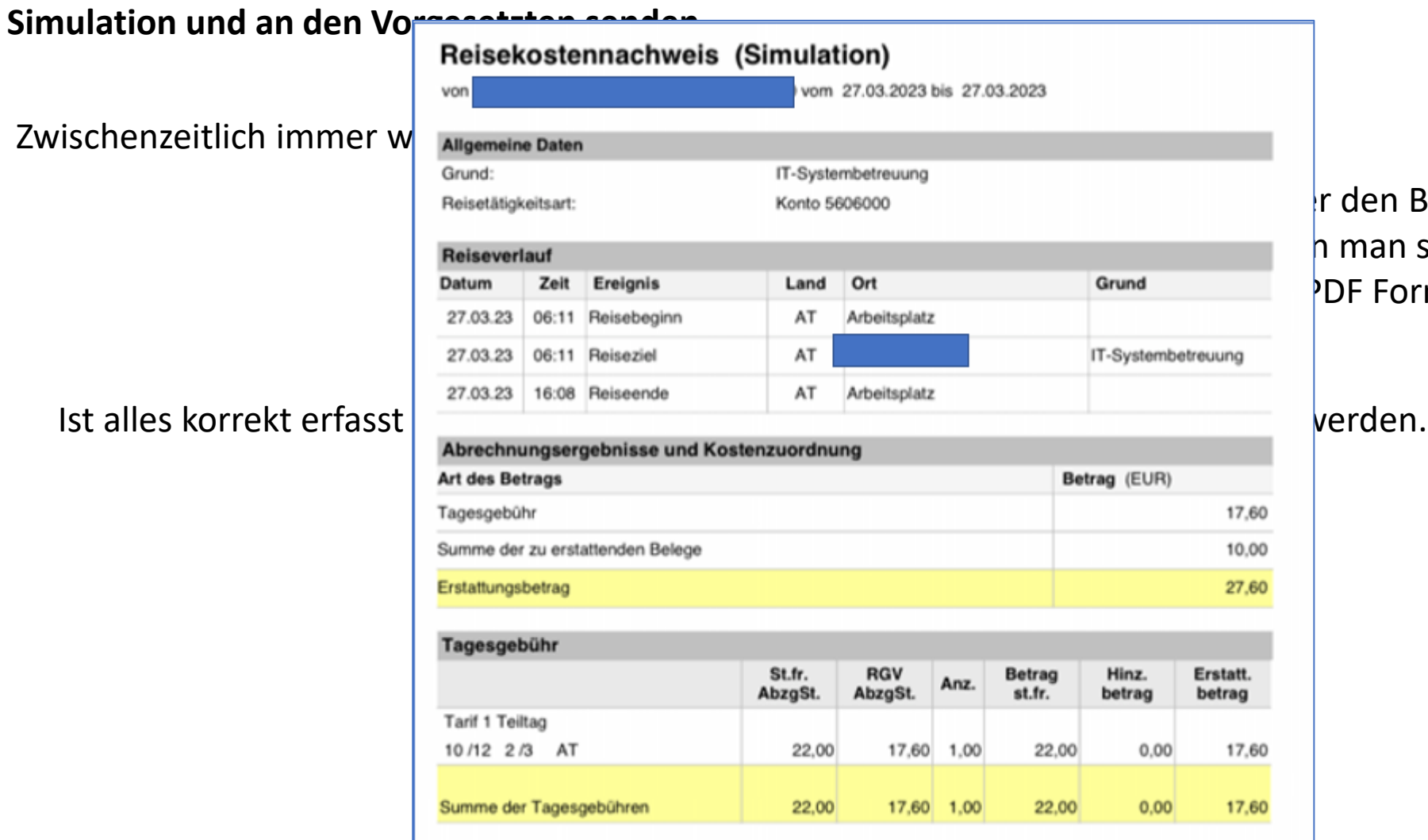

# $\ln$  den Button Simulation h man sich die Reiserechnung PDF Format ansehen.

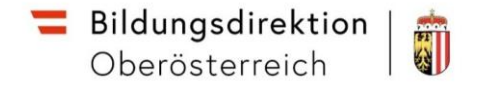

#### **An den Vorgesetzten senden**

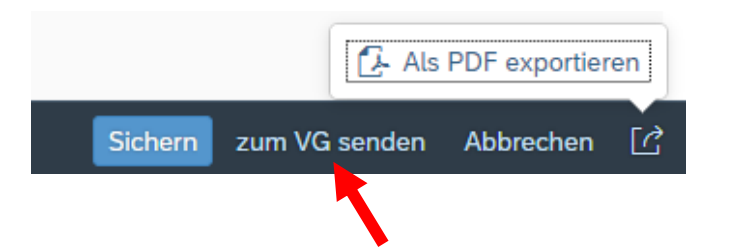

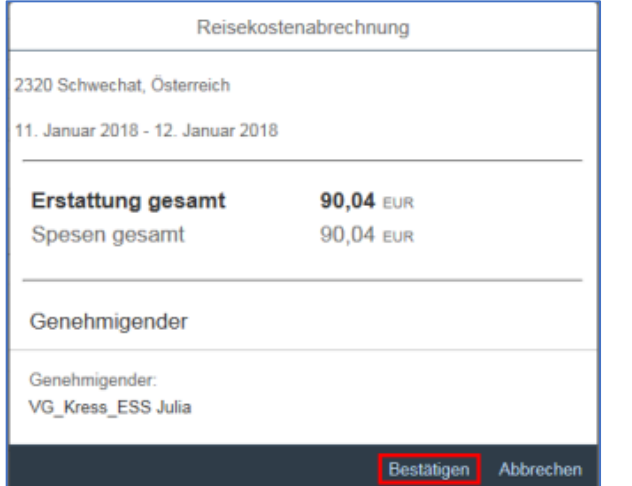

Klicken Sie auf Bestätigen um das Senden abzuschließen.

#### Es erscheint eine Hinweismeldung:

**Ihre** Reisekostenabrechnung wurde eingereicht

Durch das Senden an den Vorgesetzten ändert sich der Status der Reisekostenabrechnung von "Offen" auf "Eingereicht".

# **Übersicht über Reiserechnungen**

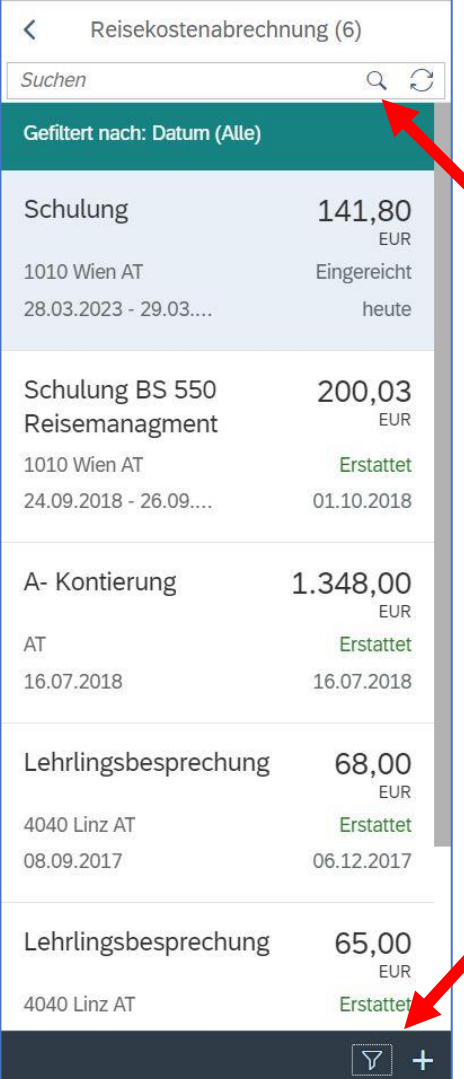

Im Übersichtsbereich scheinen alle Reiserechnungen (gefiltert auf die letzten 6 Monate) auf.

Für die Liste steht links oben eine Suchfunktion zur Verfügung.

Bei jeder Reise ist der Grund, der Erstattungsbetrag, verschiedene Reisedetails und der aktuelle Status (offen, eingereicht, erstattet) sichtbar.

Im unterem Bereich kann man den Filter der Liste bearbeiten (Trichter-Symbol).

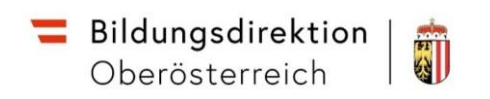

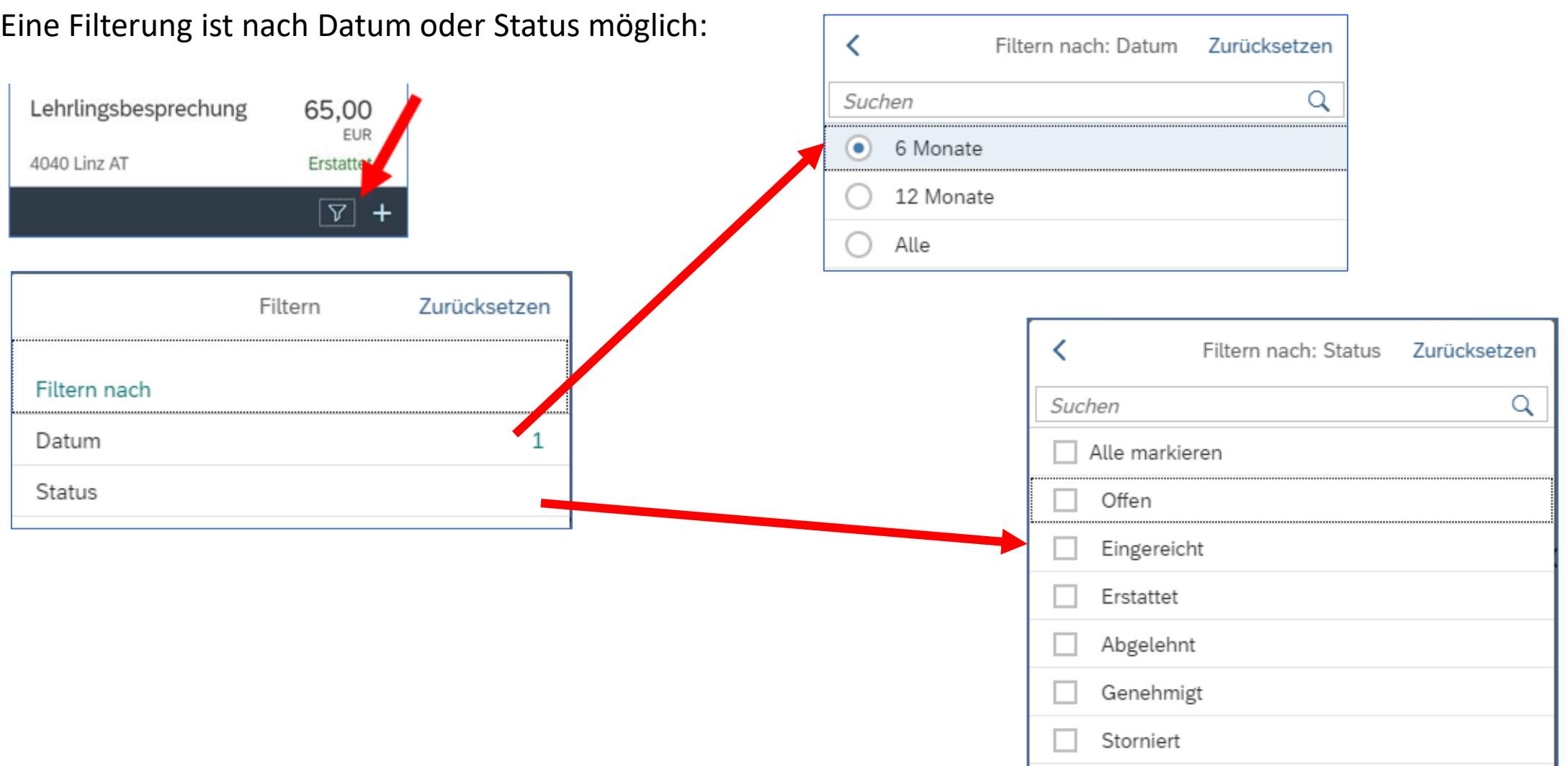

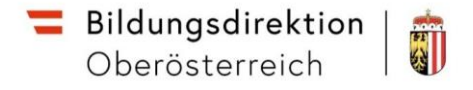

#### **Besondere Reisen**

Werden mehr als ein (Haupt)reiseziel angesteuert, können im Bereich Reiseziel mehrere Zieladressen ausgewählt werden.

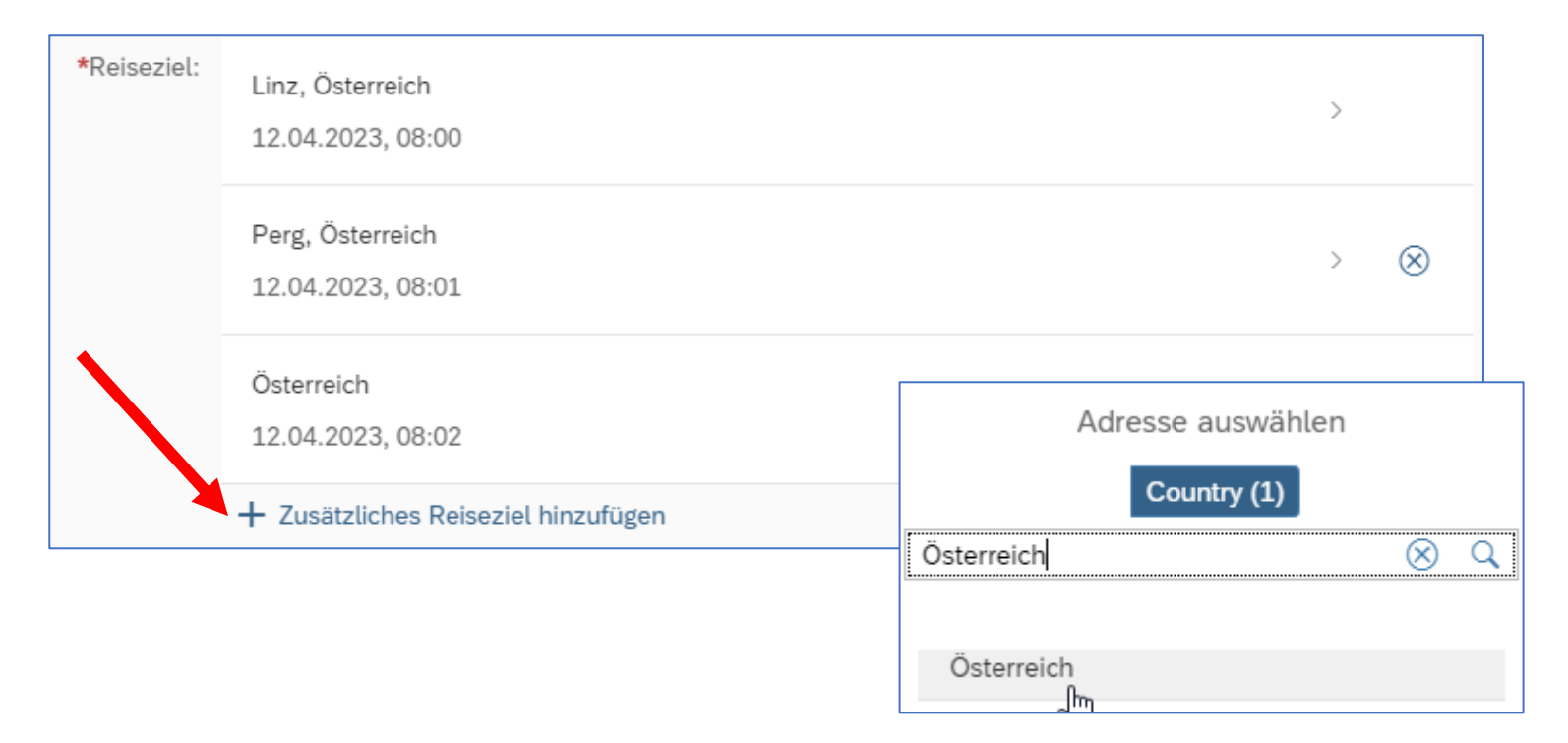

Für jedes Reiseziel muss das Land und die exakte Adresse ausgewählt werden.

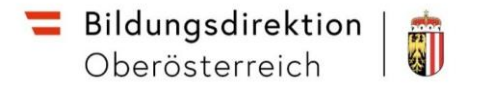

Die Auswahl erfolgt über die Gemeinde und dem Ziel aus dem Routenplaner, ebenso ist ein steuerlicher Tatbestand nötig.

Im rechten Bereich sind weitere Informationen zum Reiseziel einzugeben.

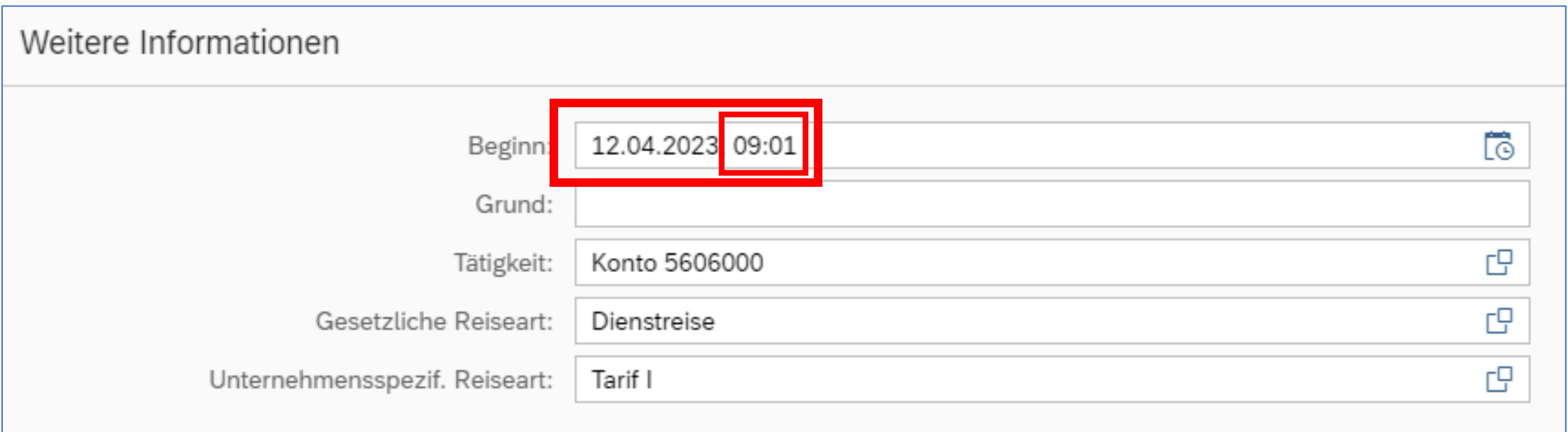

Bei mehreren Reisezielen ist die Angabe der Uhrzeit bei den weiteren Informationen nötig. Im Falle von Unterrichtstätigkeit an mehreren Schulen müssen hier die Unterrichtszeiten (Beginn) erfasst werden.

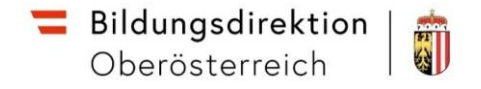

#### **Auslandsreisen**

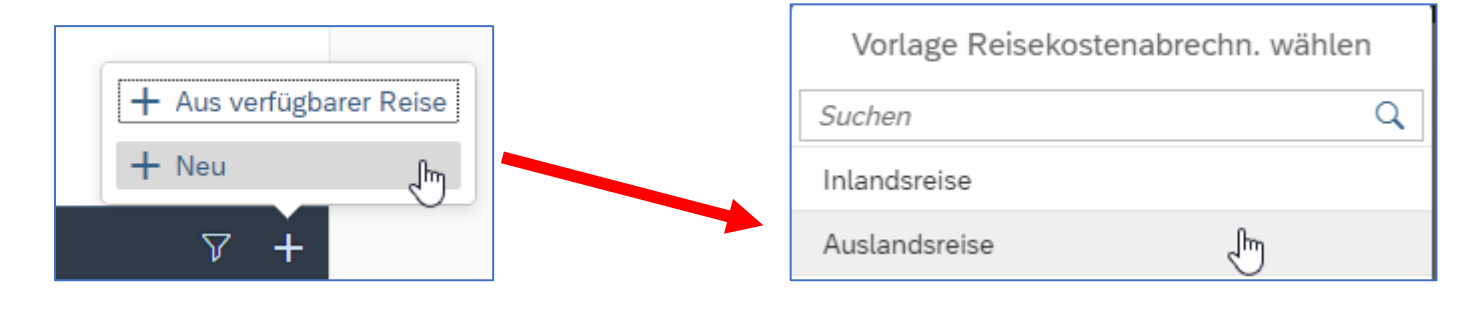

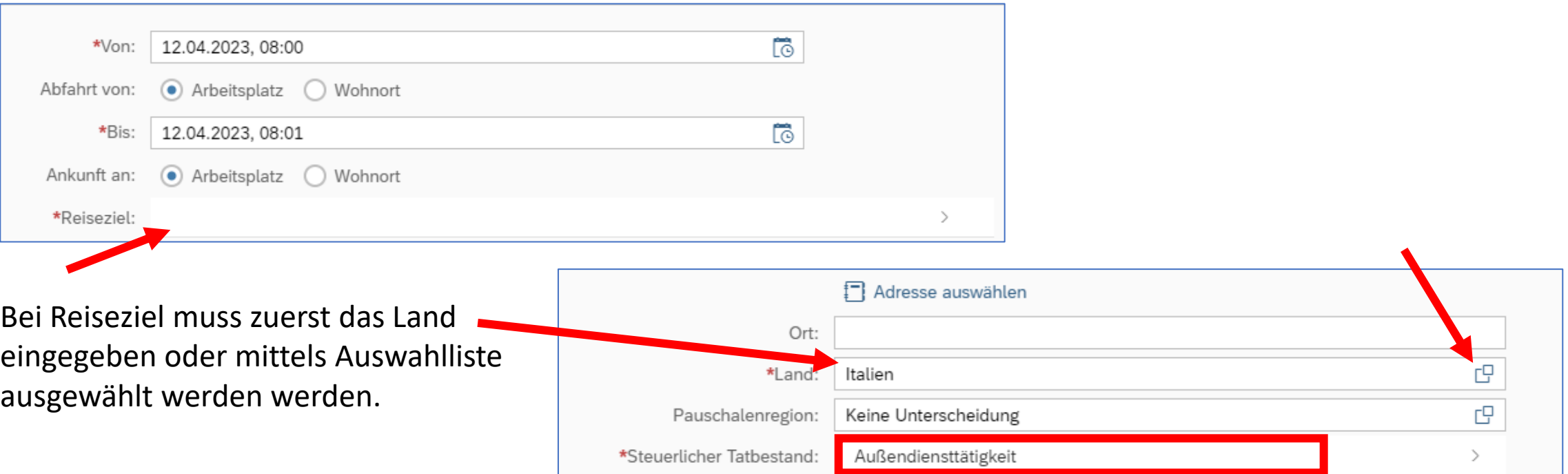

Als steuerlicher Tatbestand kann nur Außendiensttätigkeit verwendet werden. Ein Ort muss nicht angegeben werden.

# **Weitere Informationen**

Sichern Sie die Eingaben einer Reise in regelmäßigen Abständen (rechts unten).

Sollten Pflichtangaben fehlen oder Angaben als ungültig bewertet werden, wird links unten eine Fehlermeldung angezeigt

Beim Klick auf dieses Icon werden die Fehler im Detail angezeigt, durch Klick auf die einzelne Meldung wird diese im Detail angezeigt.

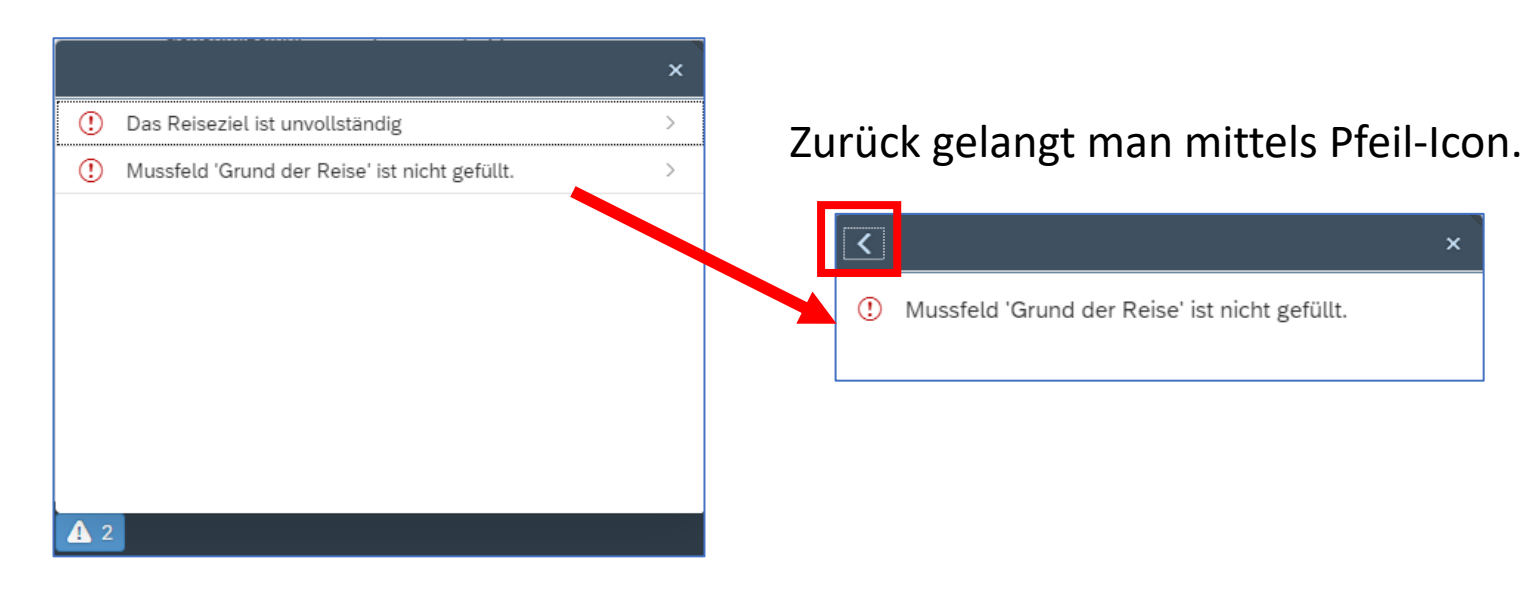

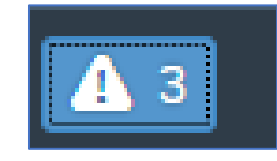

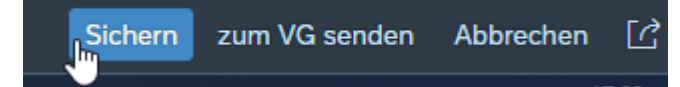

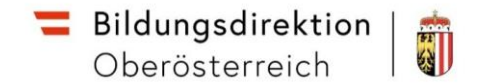

beginnen

Bei fehlerhaften Eingabe können Bereiche des Formulars auch zusätzlich zur Fehlermeldung rot umrandet sein.

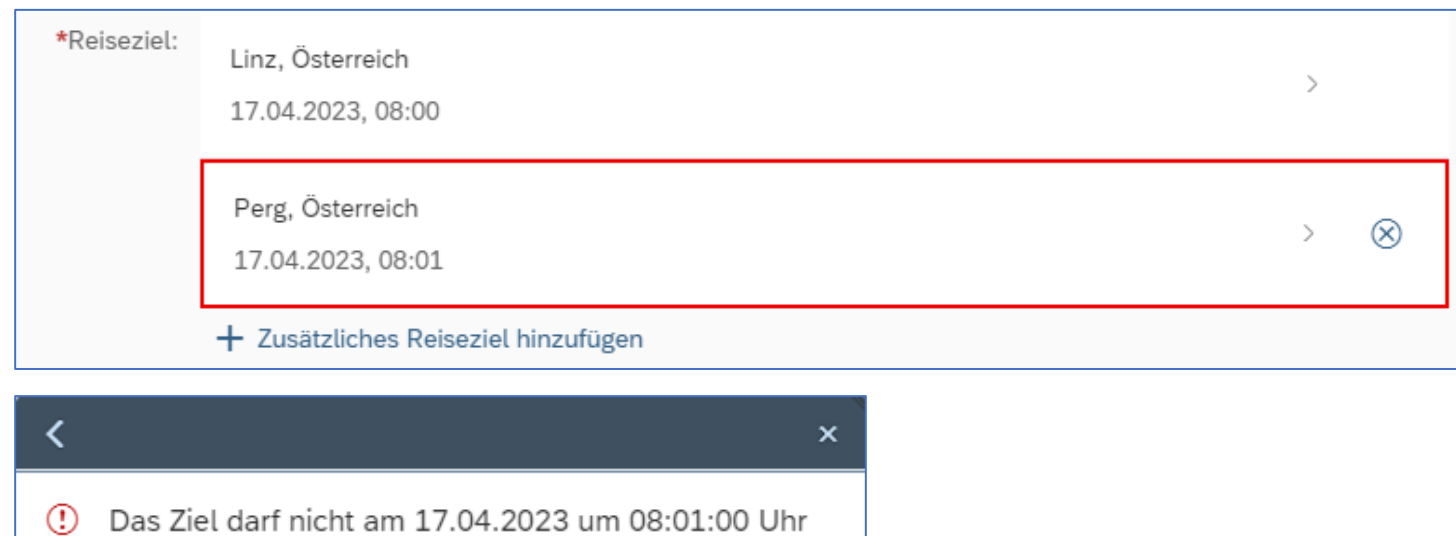

In der Reisen-Übersicht können Reisen dupliziert werden. Dazu finden Sie recht unten eine Button "Duplizieren". Die Reise in der Übersichtsliste links auswählen und den Button verwenden.

Bildungsdirektion |

Oberösterreich

前

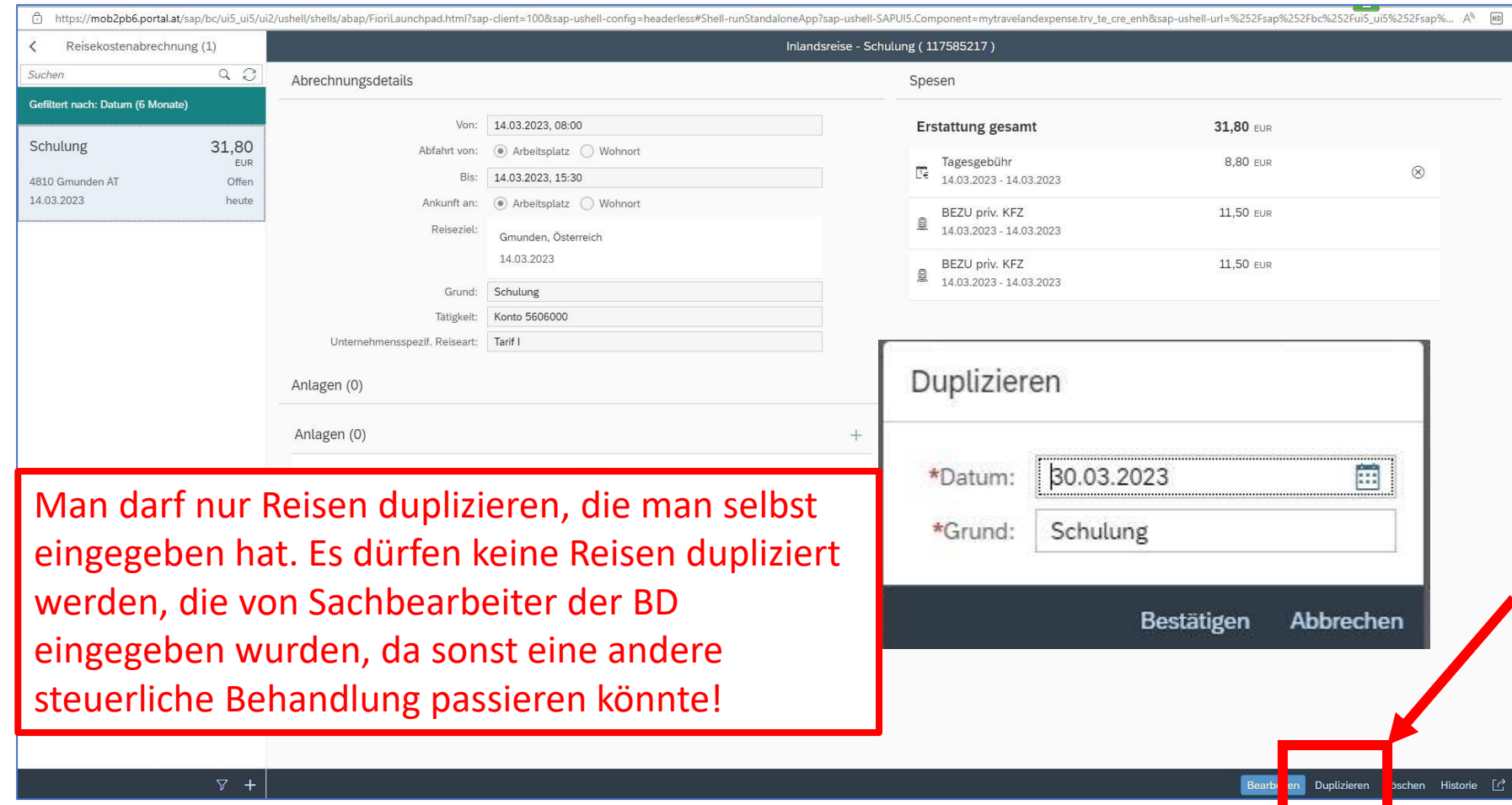

Für das Duplikat muss nur das neue Datum und ein Grund für die neue Reise.

Bitte beachten Sie beim Duplizieren, dass eventuell weitere Angaben aktualisiert werden müssen.

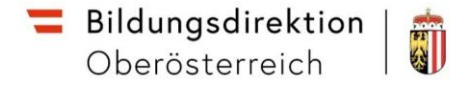

# **Währungsrechner**

In den Spesendetails findet man beim Feld Betrag ein Währungfeld, in dem die im Spesenbeleg verwendete Währung eingestellt werden kann (z.B. bei Auslandsreisen).

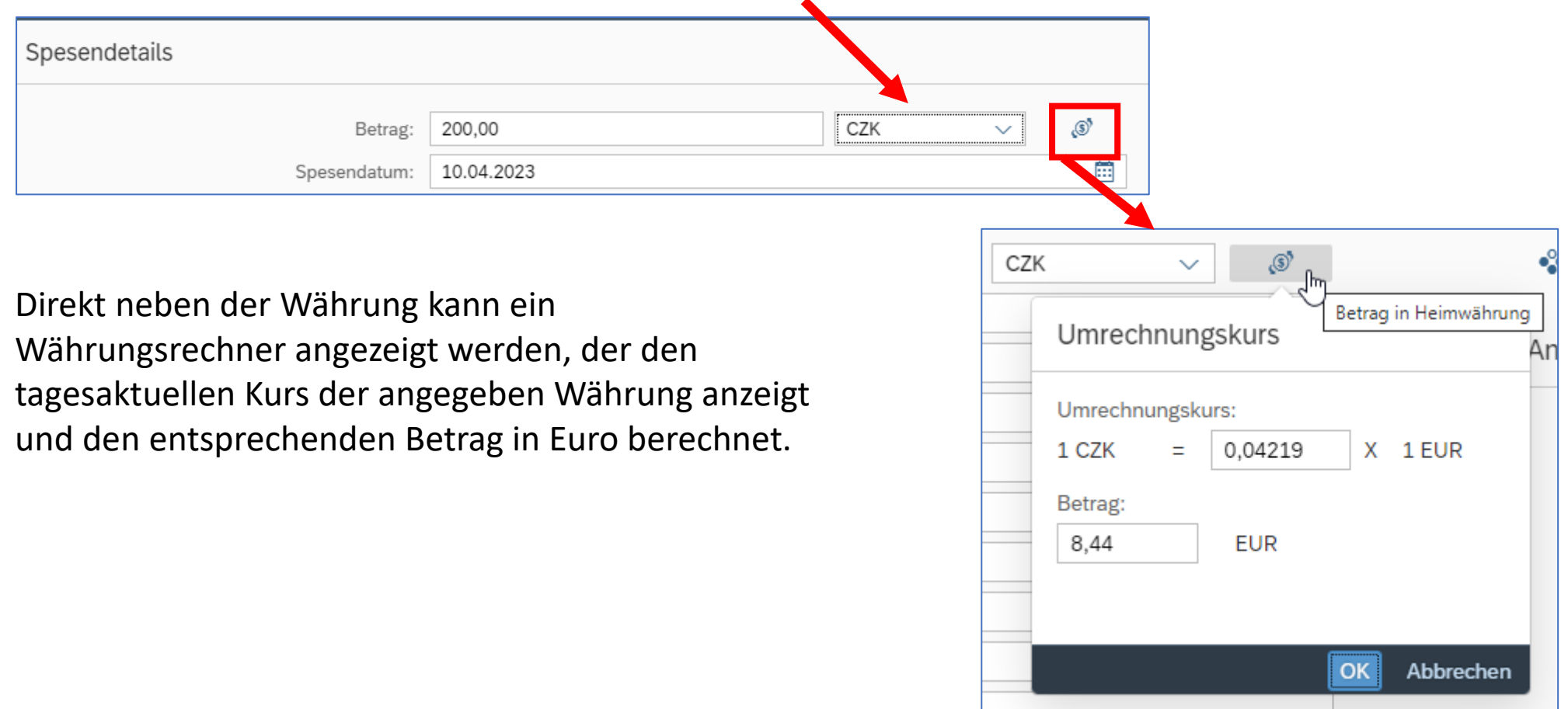

**Laufend aktualisierte Schulungsanleitungen finden Sie im Serviceportal Bund unter dem Menüpunkt Verfahrensinformationen -> Personalverfahren -> Schulungsunterlagen -> Employee Self Services (ESS-RM und ESS-ZW)**

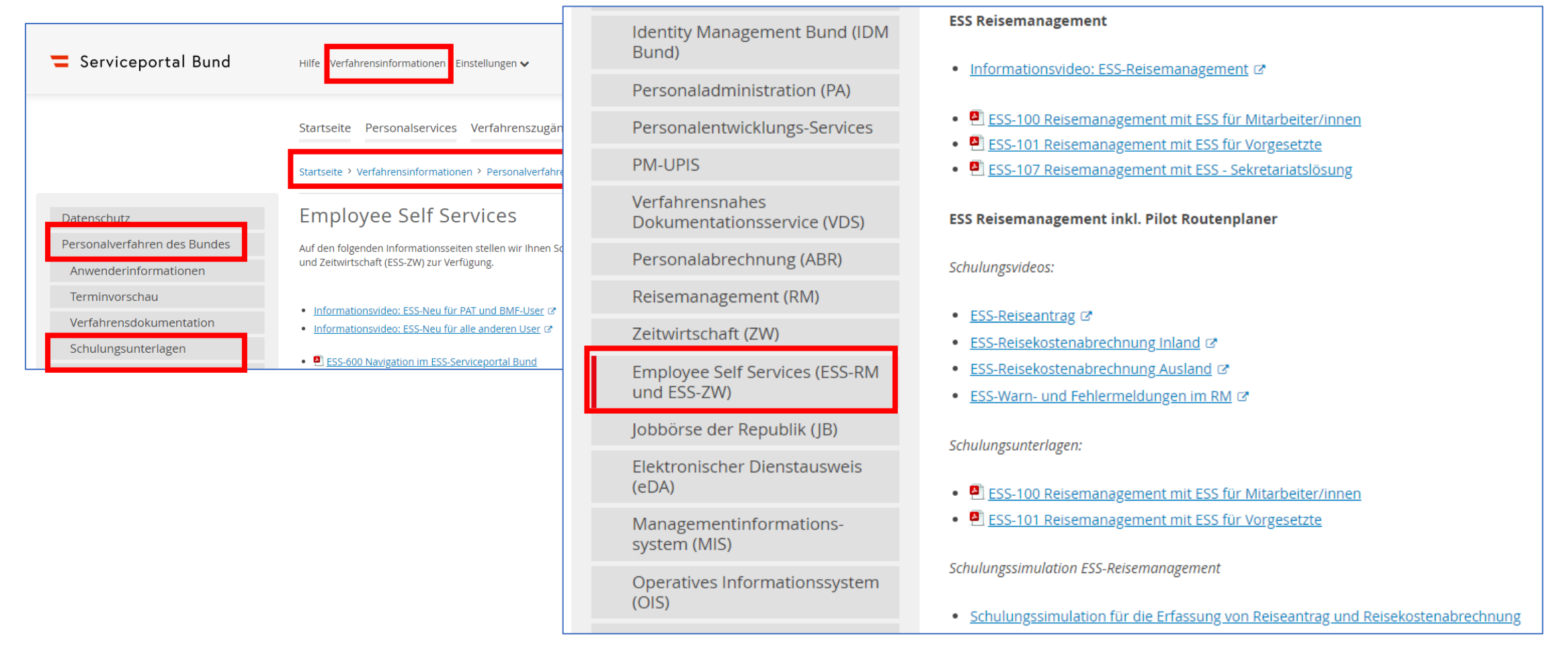